## BRADFORD ON AVON BOWLS CLUB GUIDE TO ENTERING AVAILABILITY FOR MATCHES

Enter the Rink Diary website by using this address: https://www.bradford.rinkdiary.co.uk/home/

We suggest that you save this link to your favourites. You will see this page. What is shown here is the top part of the screen. I have not shown the bottom part in order to keep the text a reasonable size.

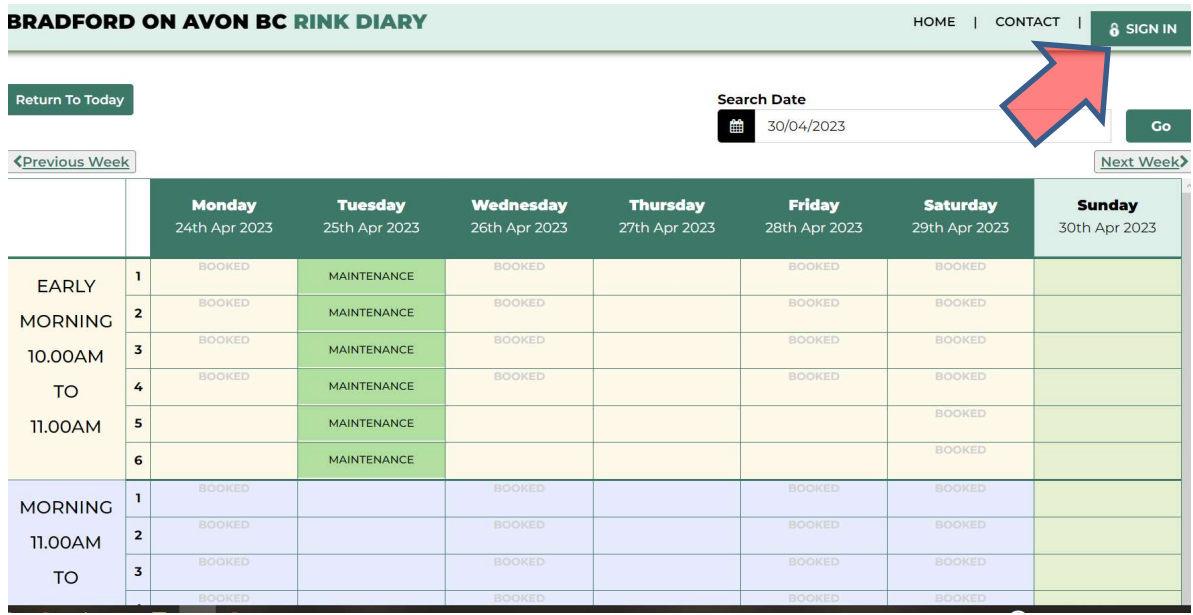

Clicking on "SIGN IN" at the top right hand corner brings this screen

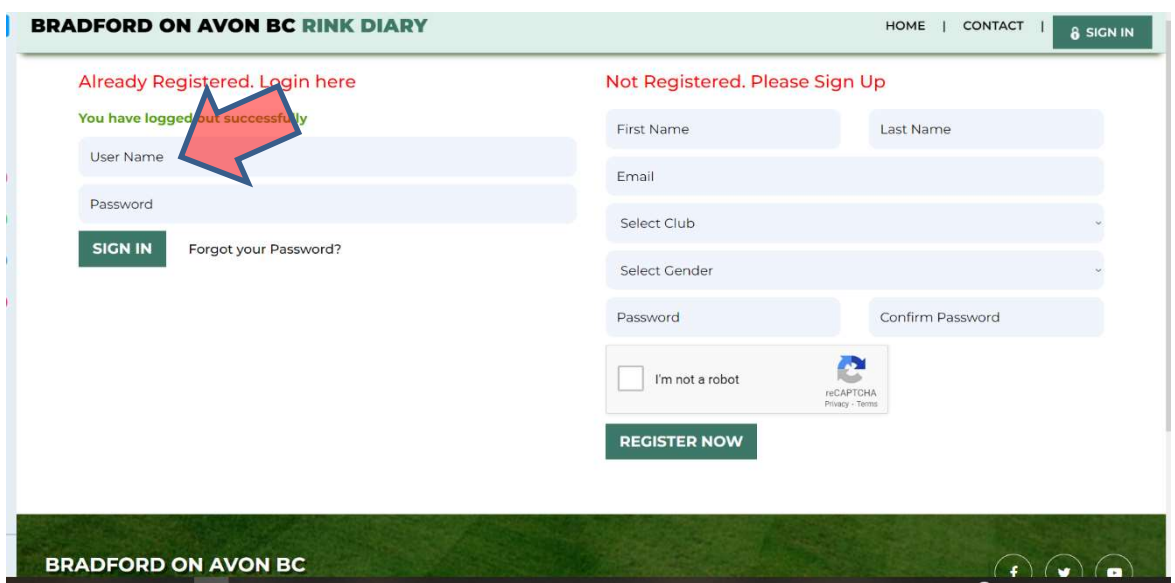

You have already been registered, and your "User Name" is your name, with no space between forename and surname

For instance, my name in the members list that Derrick has just sent out is John Griffin, and my Rink Diary User Name is johngriffin

Your temporary password has been set at "BoABowlsClub"

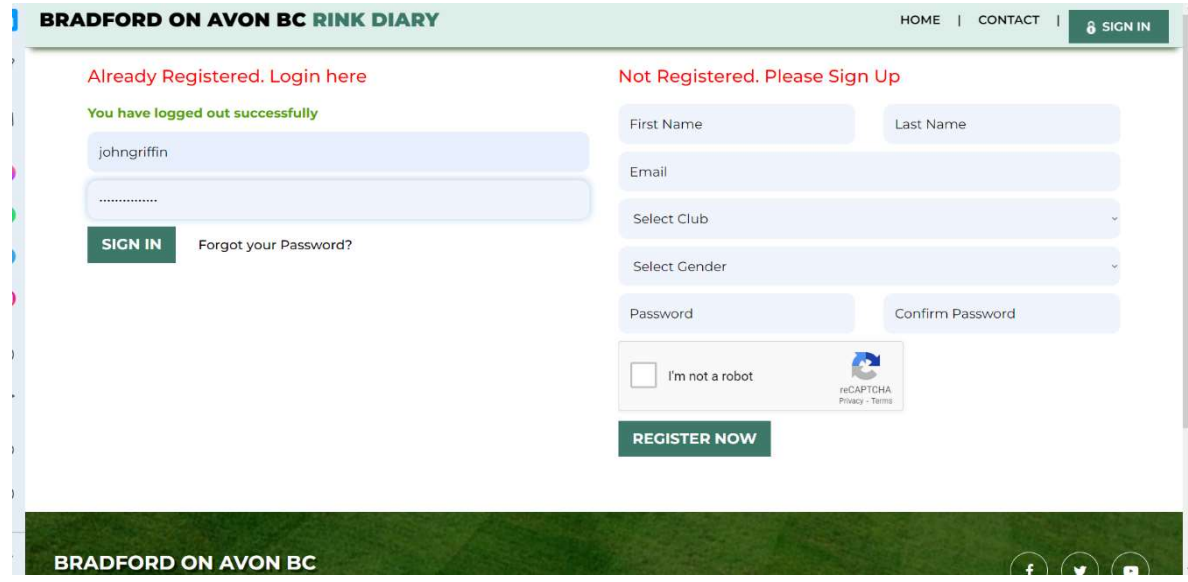

Enter your details and click "Sign In"

You will probably see this screen

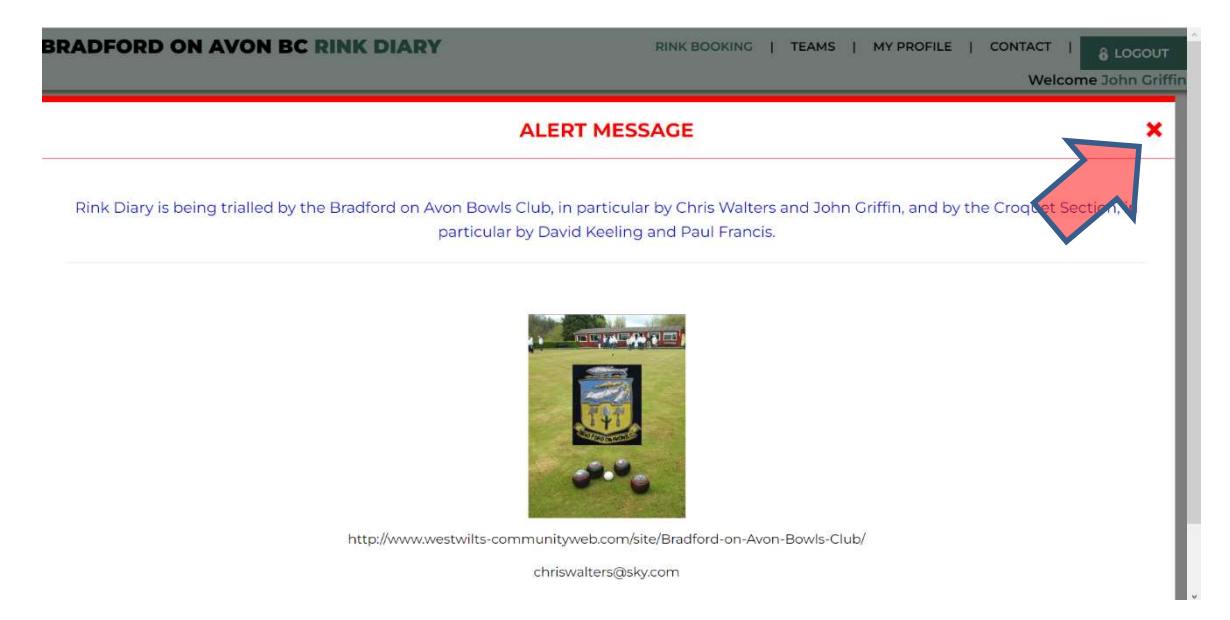

Click the red cross at the top RH corner to close

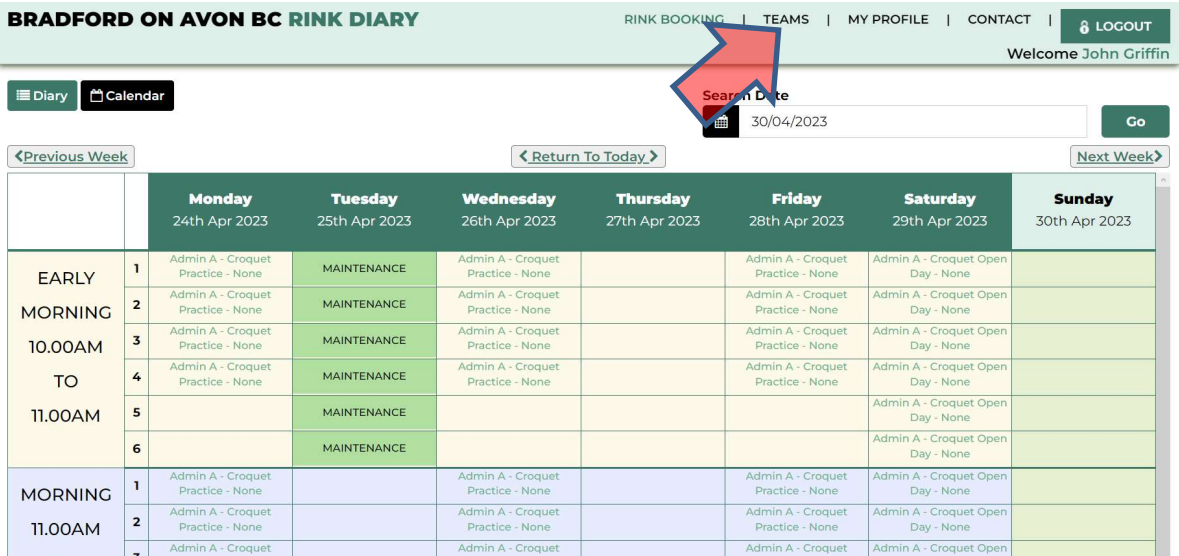

You will now see the rink diary for the current week.

To enter your availability for games, click on "TEAMS" at the top of the screen

A screen will appear that lists all the matches that have been set up For this season, only Friendlies will appear. From time to time other dummy matches will show up as I come to grips with the system

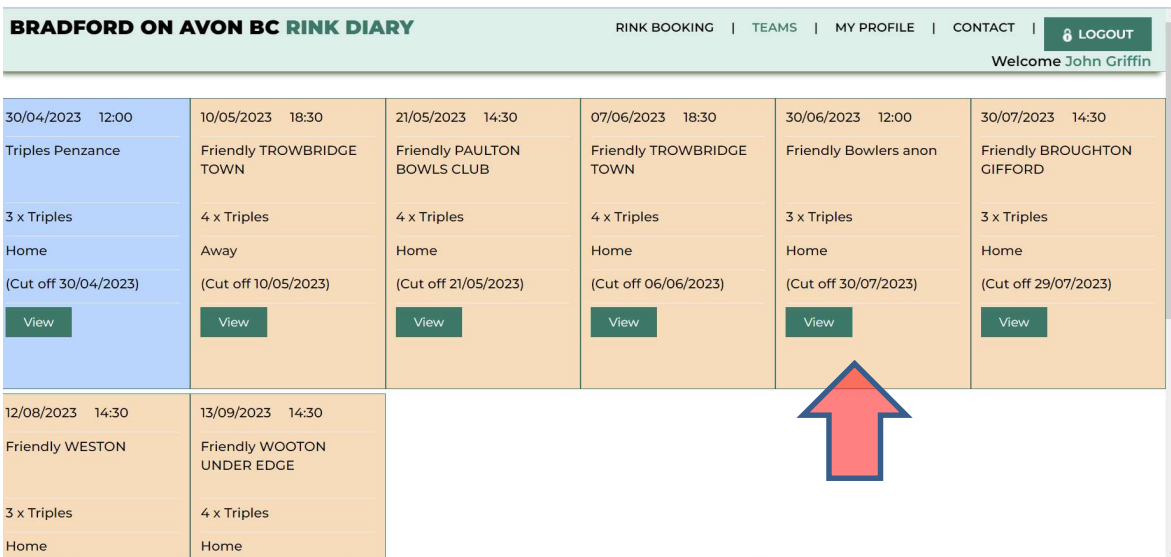

We are going to use the dummy friendly on June 30th as our example. Click on "View" to see the team details

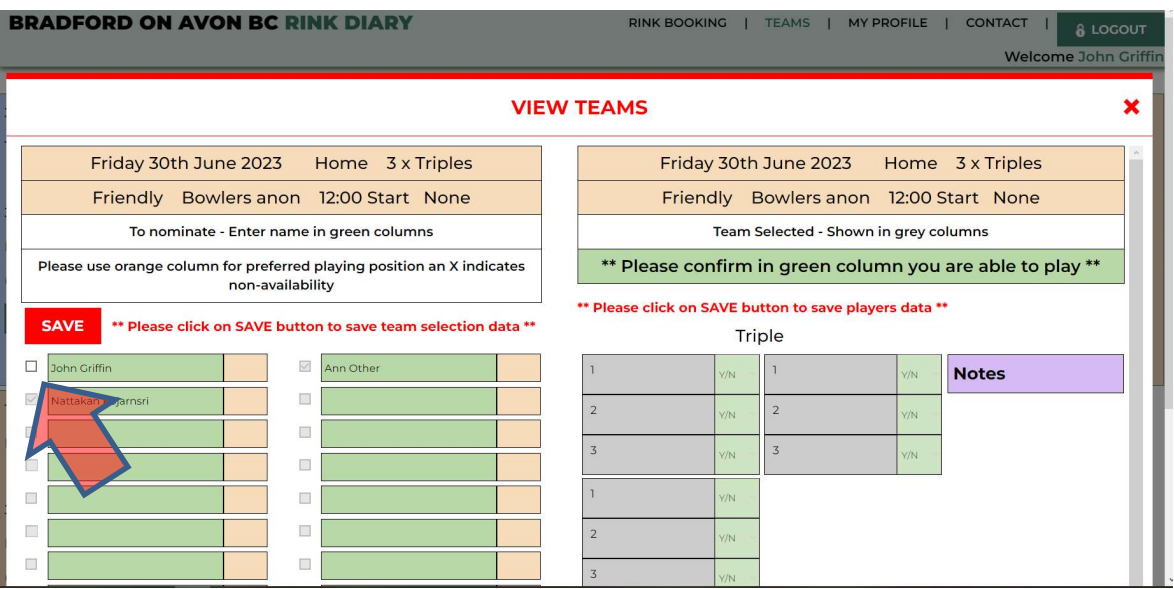

Your name will appear at the top of the list at the lefthand side. You can ignore the columns at the right hand side of the screen, which are for team selection.

Tick the box to the left of your name to show that you can play in this match

If you are not definite about playing, but will do so if needed, put an "R" (for reserve) in the orange box to the right of your name

If you are definitely not available, enter an "X" in the orange box.

Then press "SAVE" in the box above the table. You will get a brief popup message saying "Player Updated"

You have now entered your availability for this match

You will be returned to the list of matches, where you can follow the same procedure for all the Friendlies.

Please put in an entry for each match, even if you are not available.

When you have finished please click on LOGOUT

When the team has been selected, you will get an email asking you to confirm your acceptance. This can be done by clicking the "Yes" button at the bottom of the email.

## You can check the full team and playing positions by selecting the match from the "TEAMS" screen

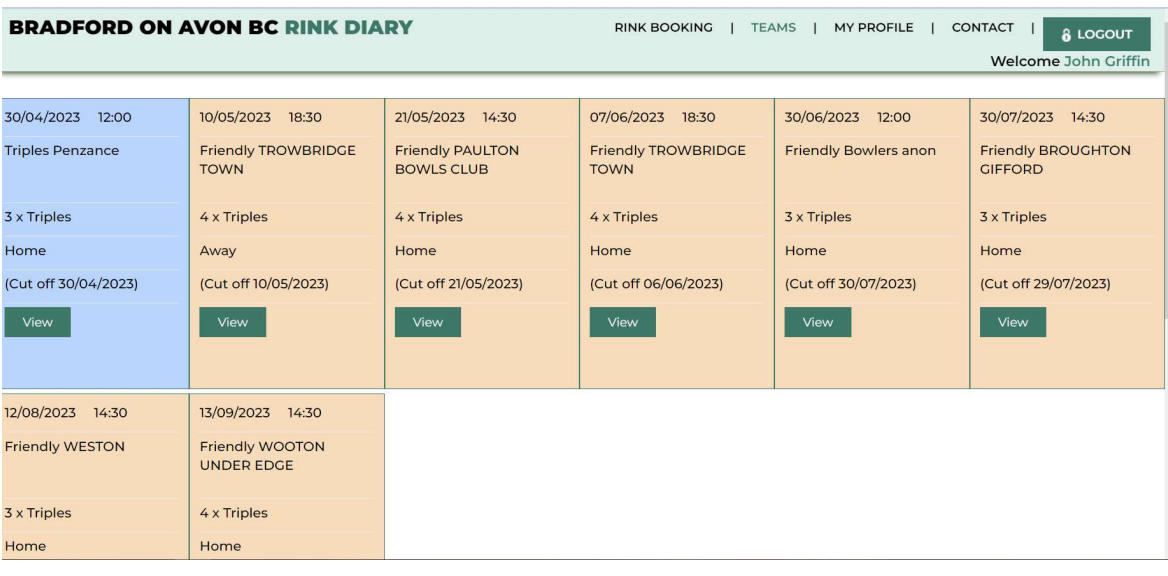

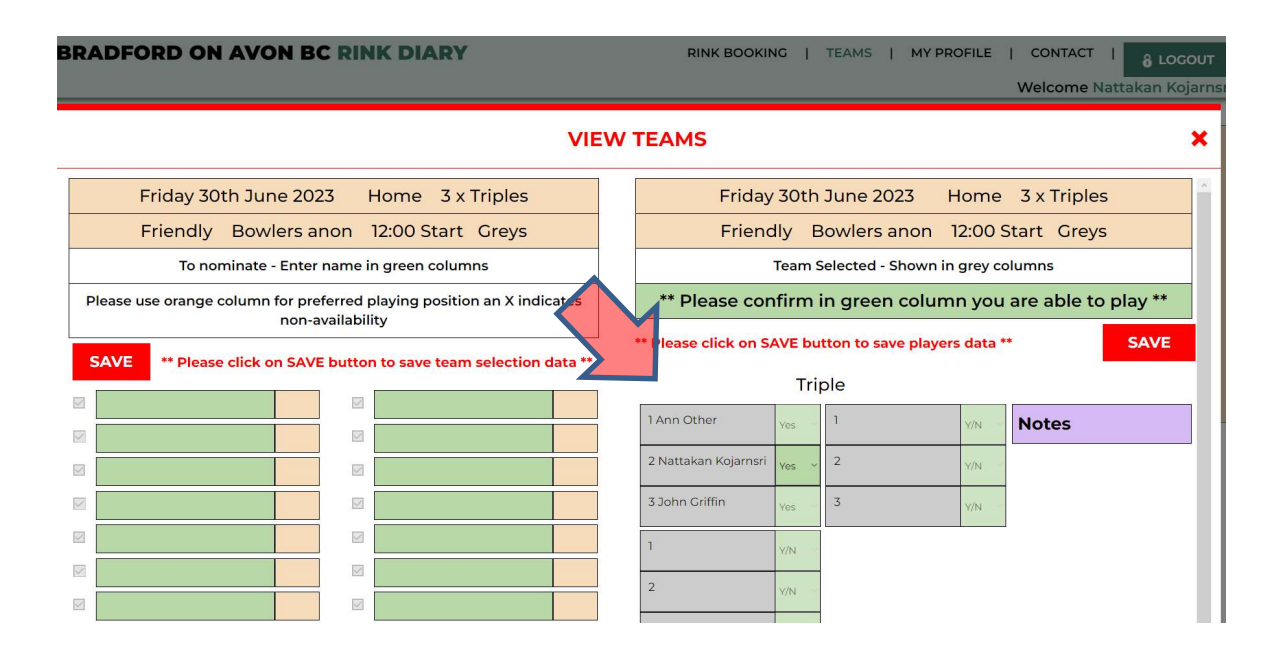

You can change your password at any time by clicking on the "My Profile" button at the top of the screen